**Mesures spéciales pour la poursuite des activités départementales dans le cadre de la pandémie du Coronavirus COVID-19**

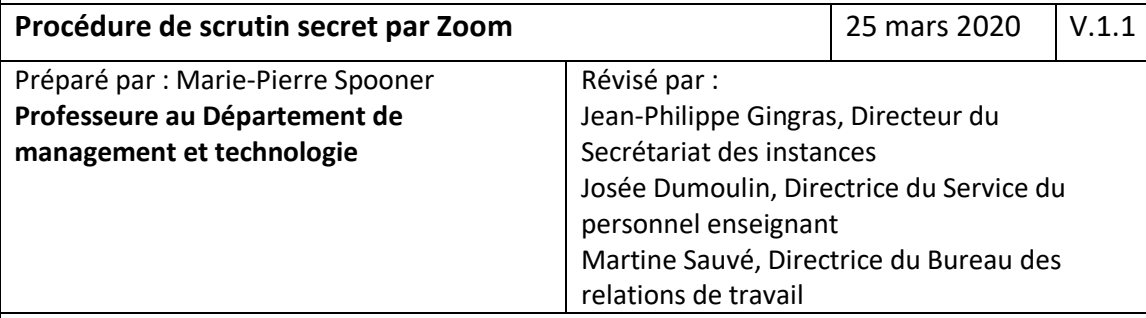

## Mise en contexte

À l'heure actuelle, tout laisse présager que la crise reliée au Coronavirus COVID-19 va se prolonger et qu'une reprise normale des activités départementales de l'université ne peut être envisagée dans l'avenir immédiat.

Entre temps, il est essentiel que les départements mettent un ensemble de mesures afin d'assurer le fonctionnement des départements. Ces mesures doivent respecter les règlements de l'UQÀM et les procédures départementales.

La mesure spéciale visée concerne la procédure de scrutin secret au sein des départements.

## *Étapes à faire AVANT l'assemblée départementale* Le directeur, la directrice du département doit : 1. Entrer dans le portail [https://zoom.uqam.ca](https://zoom.uqam.ca/) 2. Cliquer sur « Configurer » et s'authentifier avec le code ms UQÃM ZOOM Webconférence Rejoindre Rejoindre avec un numéro de réunion Débuter Débuter avec votre réunion personnelle Nom d'utilisateur (code MS) Mot de passe Partager Partager un écran, caméra et micro fermés **Connexion** » Configurer Configurer les paramêtres de votre compte » Sur une station de travail en mode partagé, naviguer<br>toujours en mode privé ႒ Pour de l'aide, consulter le guide d'utilisation de l'UQAM ou<br>le Centre d'aide officiel de Zoom. » Aide générale sur le service unifié d'authentification

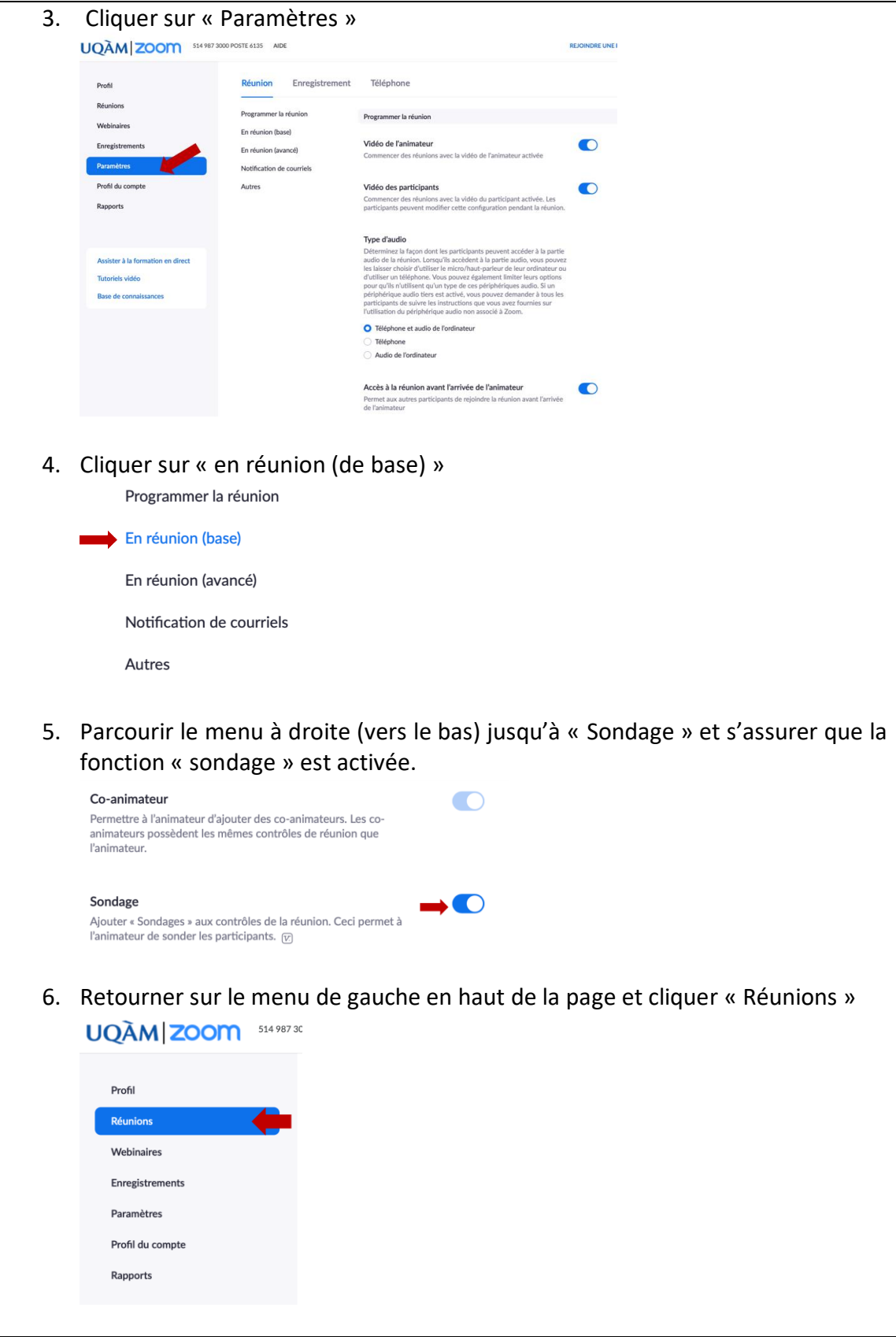

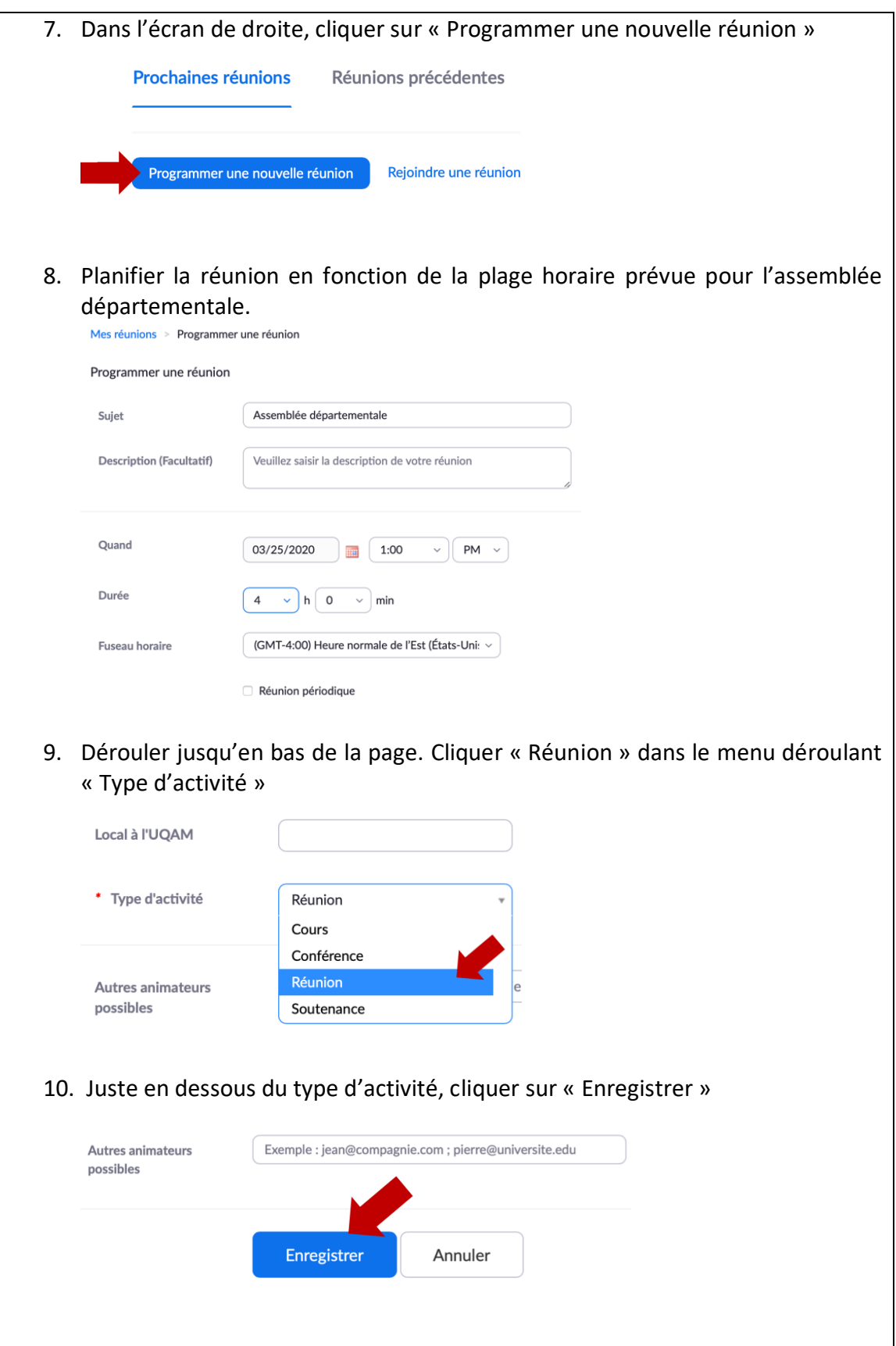

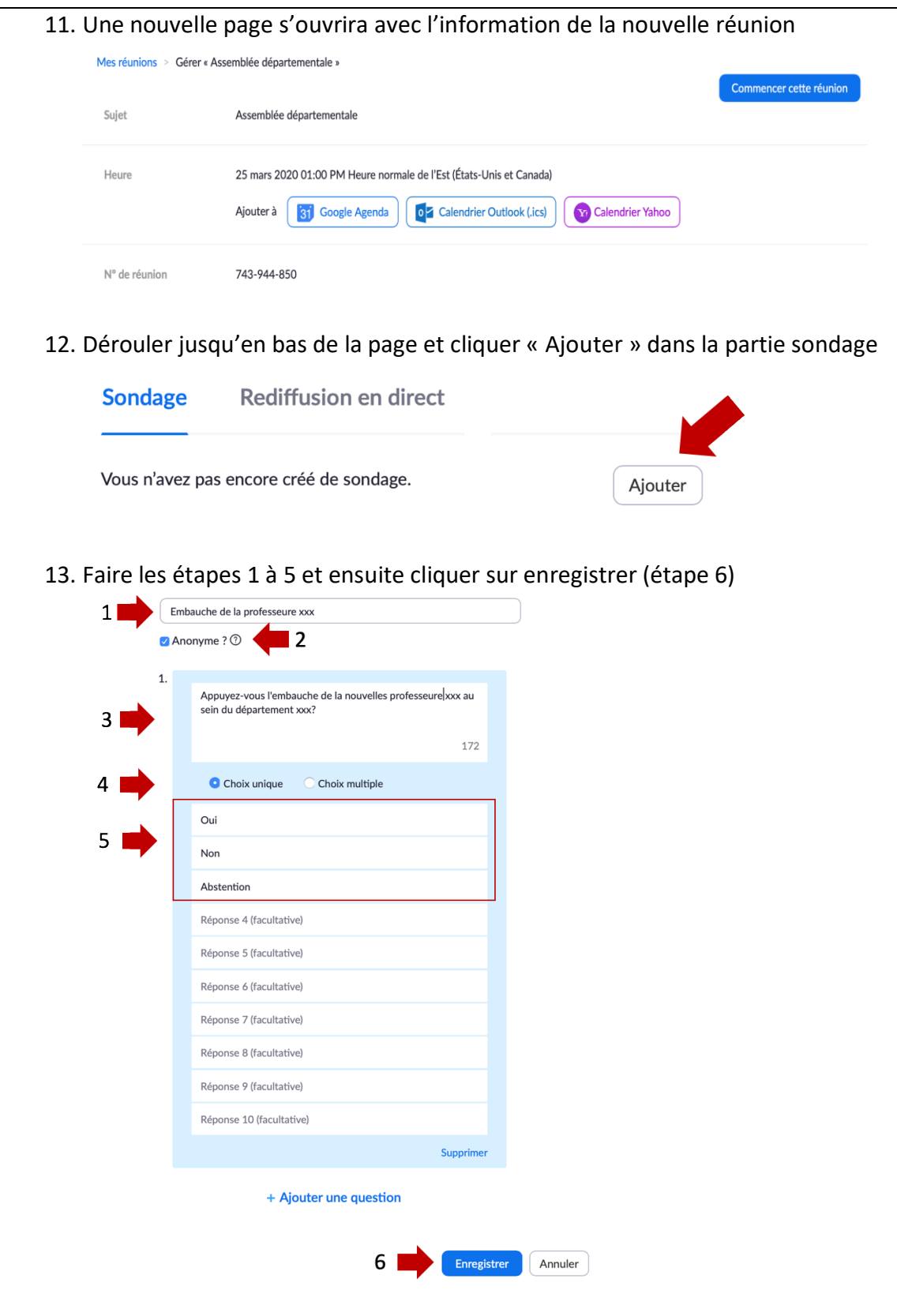

14. Le sondage est créé. Il est ensuite possible de le modifier ou de le supprimer. Pour créer d'autressondages, recommencer les étapes 12 et 13. S'il y a plusieurs candidats, il est préférable de créer plusieurs sondages avec le nom des différents candidats. Sondage Rediffusion en direct Vous avez créé 2 sondage pour cette réunion. Ajouter Titre Total de questions Anonyme > Sondage 1 : Embauche de la professeure xxx 1 question Oui Modifier Supprimer > Sondage 2 : Embauche du professeur xxx 1 question Oui Modifier Supprimer 15. Retourner en haut de la page et partager le lien de la réunion à tous les professeurs, professeures du département. Il y a trois façons de le faire : a) Ajouter à votre agenda et inviter ensuite les professeurs, professeures b) Copier le lien Zoom dans un courriel qui sera envoyé aux professeurs, professeures, c) Cliquer sur « Copier l'invitation »<br>Mes réunions > Gérer « Assemblée départementale » Suiet Assemblée départementale Heure 25 mars 2020 01:00 PM Heure normale de l'Est (États-Unis et Canada) Ajouter à [31] Google Agenda | [52] Calendrier Outlook (.ics) | Calendrier Yahoo  $\blacksquare$  a) N° de réunion 743-944-850 Mot de passe de la réunion  $\times$  Exiger le mot de passe de la réunio URL pour se joindre : https://uqam.zoom.us/j/743944850 Inviter des participants  $\blacksquare$ b)  $c)$ C Copier l'invitation *Étapes AVANT LE DÉBUT de l'assemblée départementale* 1. Le directeur, la directrice est automatiquement l'animateur, l'animatrice de la réunion (si celle-ci a été configurée par celui-ci, celle-ci). Il est essentiel d'être l'animateur pour les étapes suivantes.  $\bullet$   $\bullet$ Participants (1) Nom directeur/trice (Animateur, moi)  $\mathbb{Q}$   $\Box$ **MS** 2. Avant de commencer l'assemblée, s'assurer que l'icône « Sondage » apparaît dans la barre d'outils en bas de l'écran. $\bullet$  $22<sup>1</sup>$  $\mathbf{G}^{\dagger}$  $\blacksquare$ **d**  $\overline{\mathbf{r}}$  $\blacksquare$  $\odot$  $\dddotsc$ Plus Arrêter vidé Inviter Participants Sondage Partager l'écrai Converse **Réactions** 

## *Étapes DURANT l'assemblée départementale*

- 1. L'assemblée peut se dérouler comme d'habitude, mais de façon virtuelle. L'animateur peut gérer les participants de la rencontre (muet, vidéo, prise de parole, etc.).
- 2. Au moment du vote, cliquer sur l'icône « Sondage » et choisir le sondage.

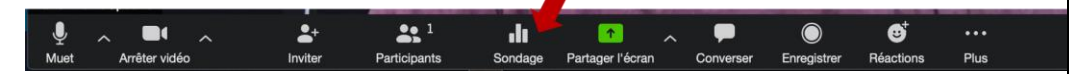

3. Cliquer sur « Ouvrir le vote » et déterminer le temps alloué pour le vote (le sondage apparaîtra pour tous les participants de l'assemblée). Il faut noter que l'animatrice, l'animateur ne pourra pas voter à cette étape.

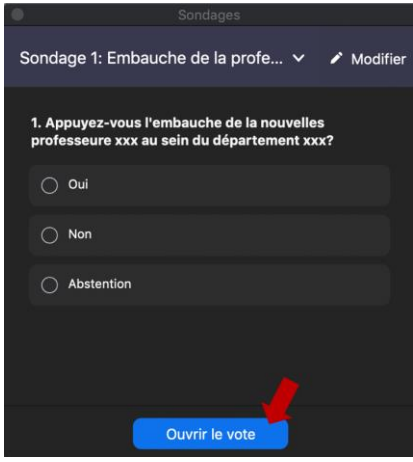

- 4. Afin que l'animatrice, l'animateur puisse voter, cette personne doit temporairement céder l'animation à une autre personne de l'assemblée (Voir procédure ad hoc pour cette étape).
- 5. Cliquer sur « Mettre fin au vote » lorsque le temps alloué est terminé.

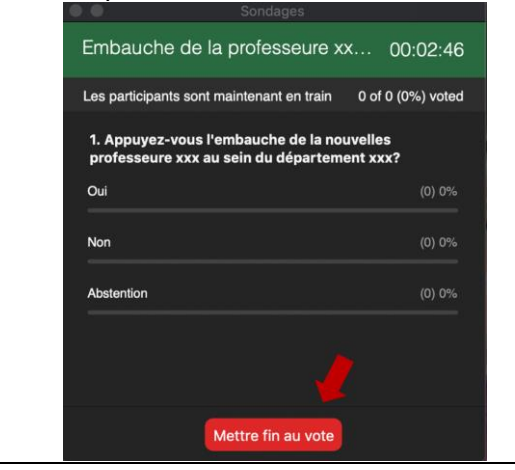

6. Cliquer « Partager les résultats » aux participants de l'assemblée. Les résultats sont agrégés et anonymes. Faire une capture d'écran pour garder les résultats ou les prendre en note pour la résolution et tout autre document.

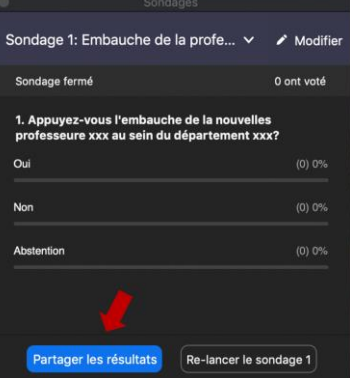

7. Cliquer sur « Arrêter le partage »

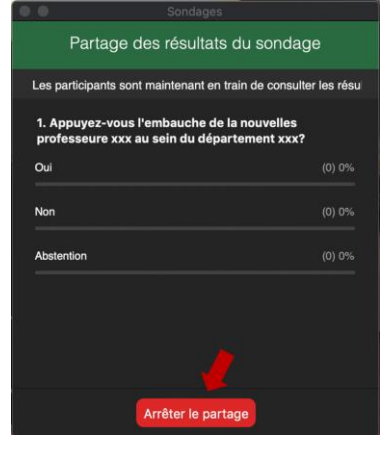

8. Cliquer sur la flèche pour accéder aux autres sondages. Sondage 1: Embauche prof#1  $\triangle$  Modifier  $\overline{\mathbf{v}}$ √ Sondage 1: Embauche prof#1 Sondage 2: Prof #2 Sondage 3: Prof #3

9. Répéter les étapes 3 à 7.

Support supplémentaire :

<https://wiki.uqam.ca/display/ZOOM/> <https://support.zoom.us/hc/en-us/articles/213756303-Polling-for-Meetings>

## **LISTE DE VÉRIFICATION POUR LA TENUE D'UN VOTE SECRET PAR ZOOM**

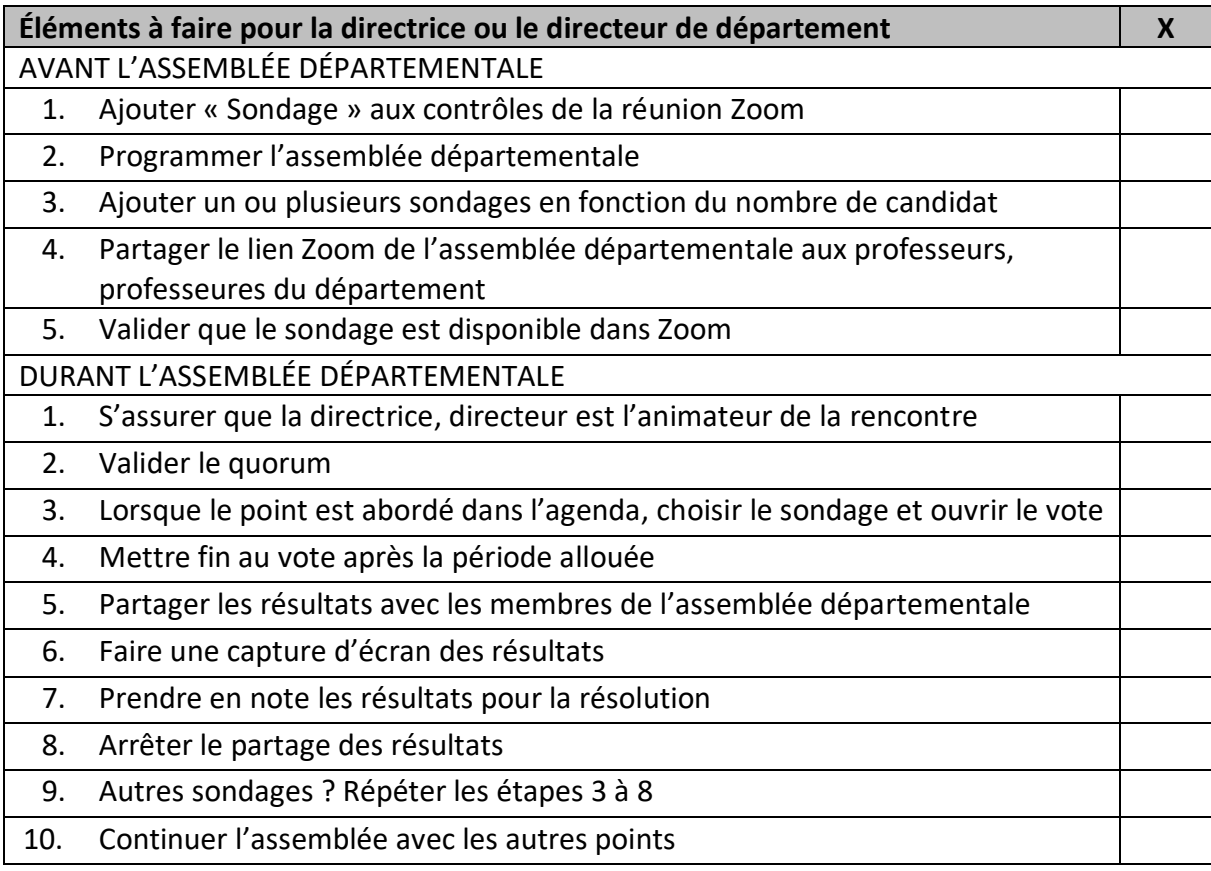